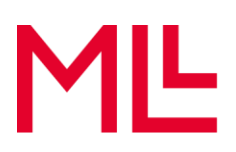

## **Enregistrement Boîte à outils MLL**

- 1. Ouvrez le [lien d'inscription](https://forms.office.com/Pages/ResponsePage.aspx?id=TTlz4YjRcEedW_yE2rh-FdG5ASAHSR5MkPXkDievCZpURVdMQUtIS0lKRjRXTDhCM0NIT1hGRFhKUS4u) à la boîte à outils sur la protection des données MLL.
- 2. Remplissez les champs du formulaire d'inscription.
	- a. First Name: Votre prénom
	- b. Second Name: Votre nom de famille
	- c. E-Mail Address: Votre adresse e-mail (sera ensuite utilisée pour la connexion)
	- d. Registration Code: Le code d'inscription que vous avez reçu de votre association.

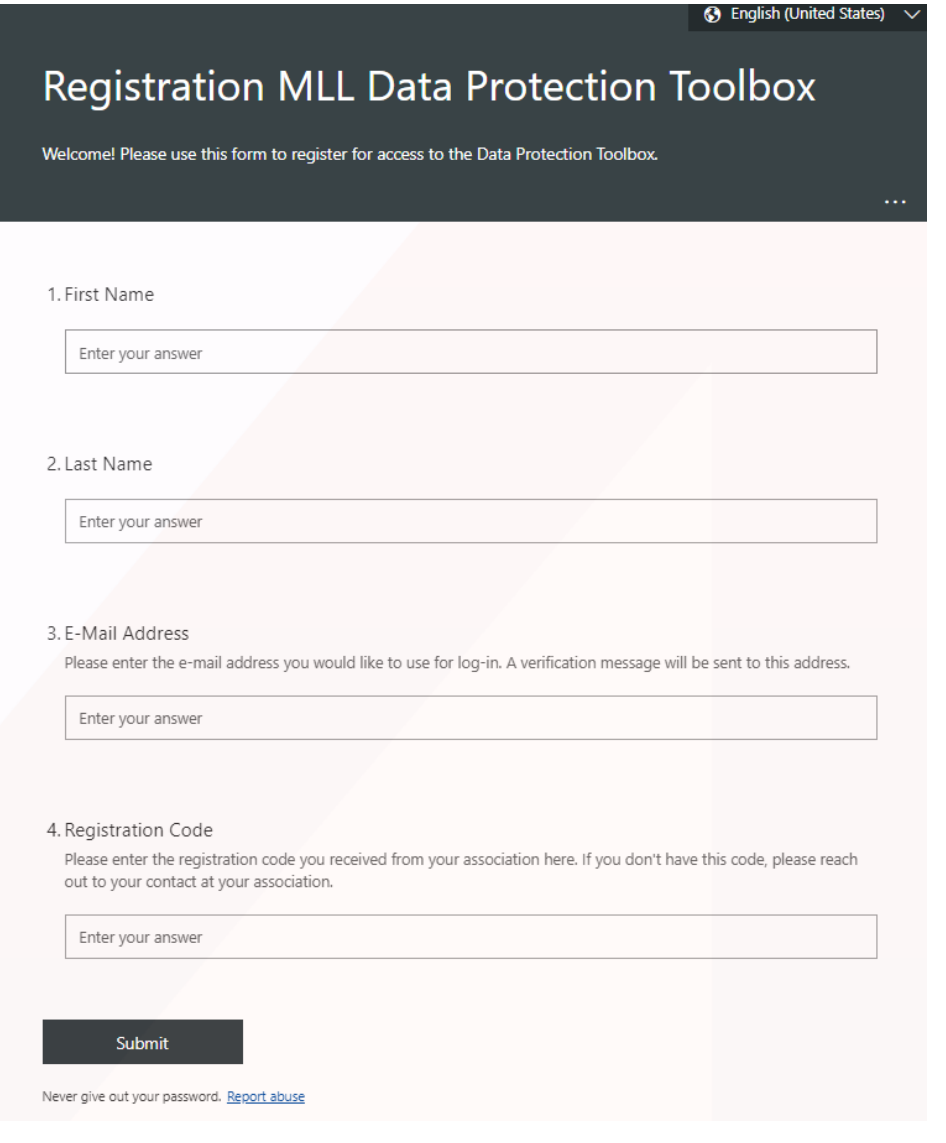

3. Confirmez en cliquant sur «Submit».

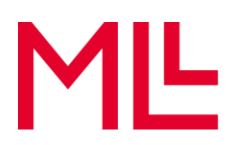

4. Vous allez recevoir une invitation par e-mail. Cliquez sur «Accepter l'invitation».

MLL-legal.com hat Sie zum Zugriff auf Anwendungen in der Organisation eingeladen

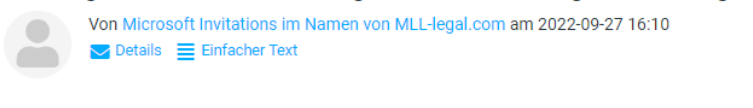

O Reagieren Sie nur dann auf diese E-Mail, wenn Sie der unten angegebenen Organisation vertrauen. In seltenen Fällen erhalten Personen betrügerische Einladungen von böswilligen Akteuren, die als seriöse Unternehmen auftreten. Wenn Sie diese Einladung nicht erwartet haben, gehen Sie vorsichtig vor.

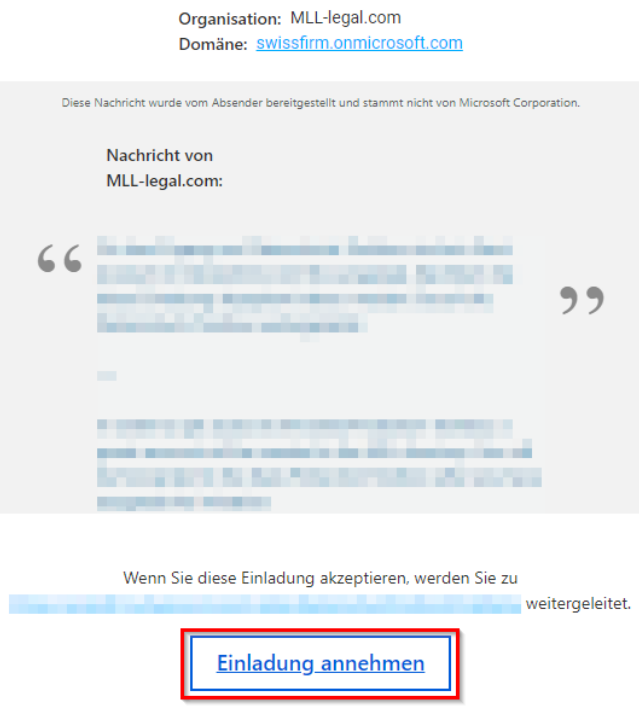

5. Vous allez être redirigé·e vers un site Internet. Envoyez-vous le code d'identification en cliquant sur «Send Code».

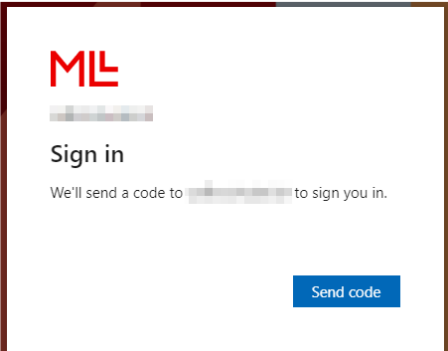

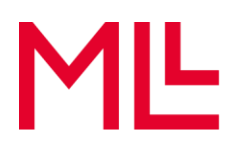

6. Saisissez le code que vous avez reçu par e-mail.

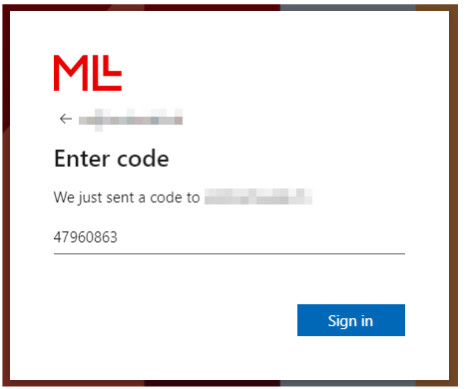

7. Lisez les exigences d'autorisation et confirmez en cliquant sur «Accept».

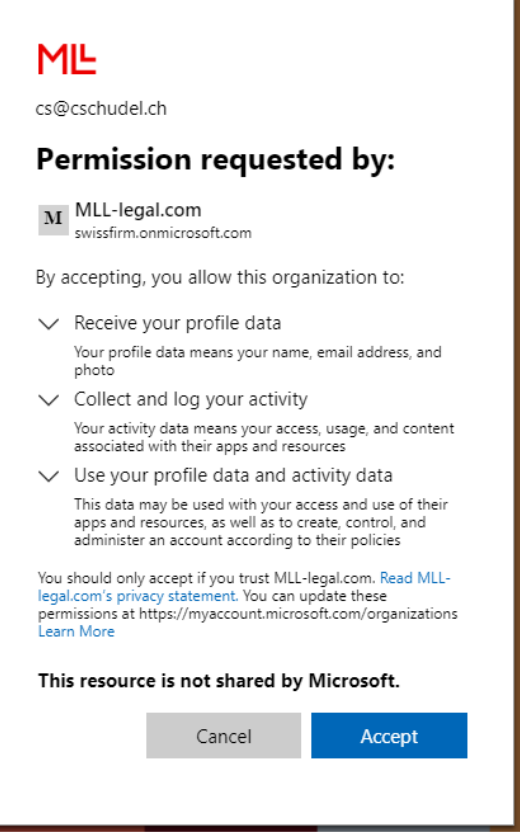

- 8. Vous allez être redirigé e vers le site Internet MLL Boîte à outils Protection des données.
- **Conseil:** Assurez-vous que vous n'êtes pas connecté·e à un autre compte Microsoft dans votre navigateur. Pour ouvrir la boîte à outils, vous devez vous connecter avec l'adresse e-mail indiquée lors de l'inscription.